# **SoftChalk – Labeling Activity**

This Activity allows you to label different parts of an image. Students match the label with the correct area in the image.

**INSERT IMAGE AND LABELS**

- Click the **Insert Tab**.
- Move the mouse pointer over **Activity**.
- Select **Labeling** from the list of **Activities**.
- The **Labeling Activity** window will display (see illustration below).

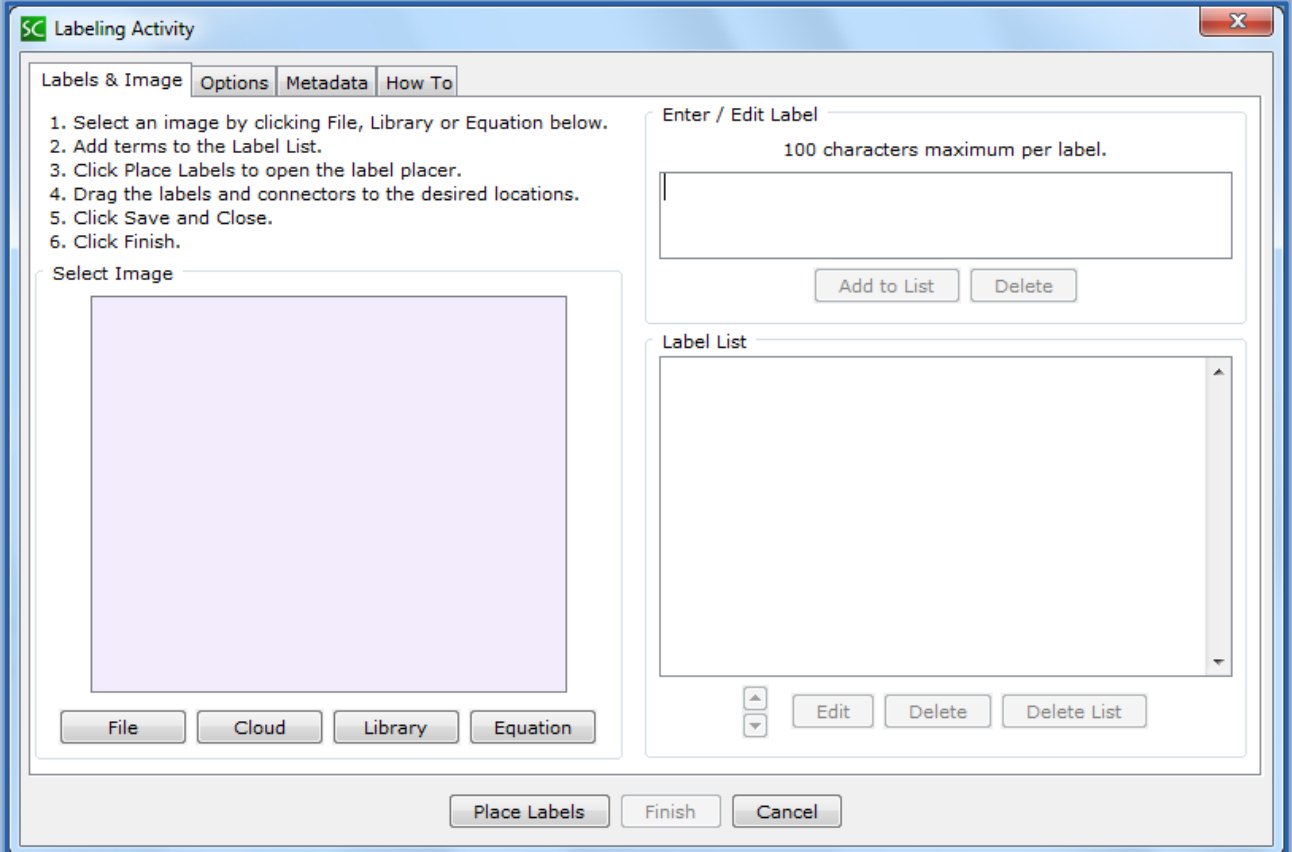

- To load an image for the **Activity**, click **File**, **Library**, or **Equation**.
- **A** In the **Enter/Edit Labels** box, input the first label.
- **A** Click the **Add to List** button.
- The **Label** will appear in the **Label List** box.
- Continue this process until all the **Labels** have been added.
- To change the order of the **Labels**:
	- Select the **Label** in the **Label List**.
		- Click the arrows at the bottom of the box to move the **Labels** up and down.

## **PLACE LABELS**

- Click the **Place Labels** button at the bottom of the window.
- The **Adobe Flash Player** window will display (see illustration on next page left).

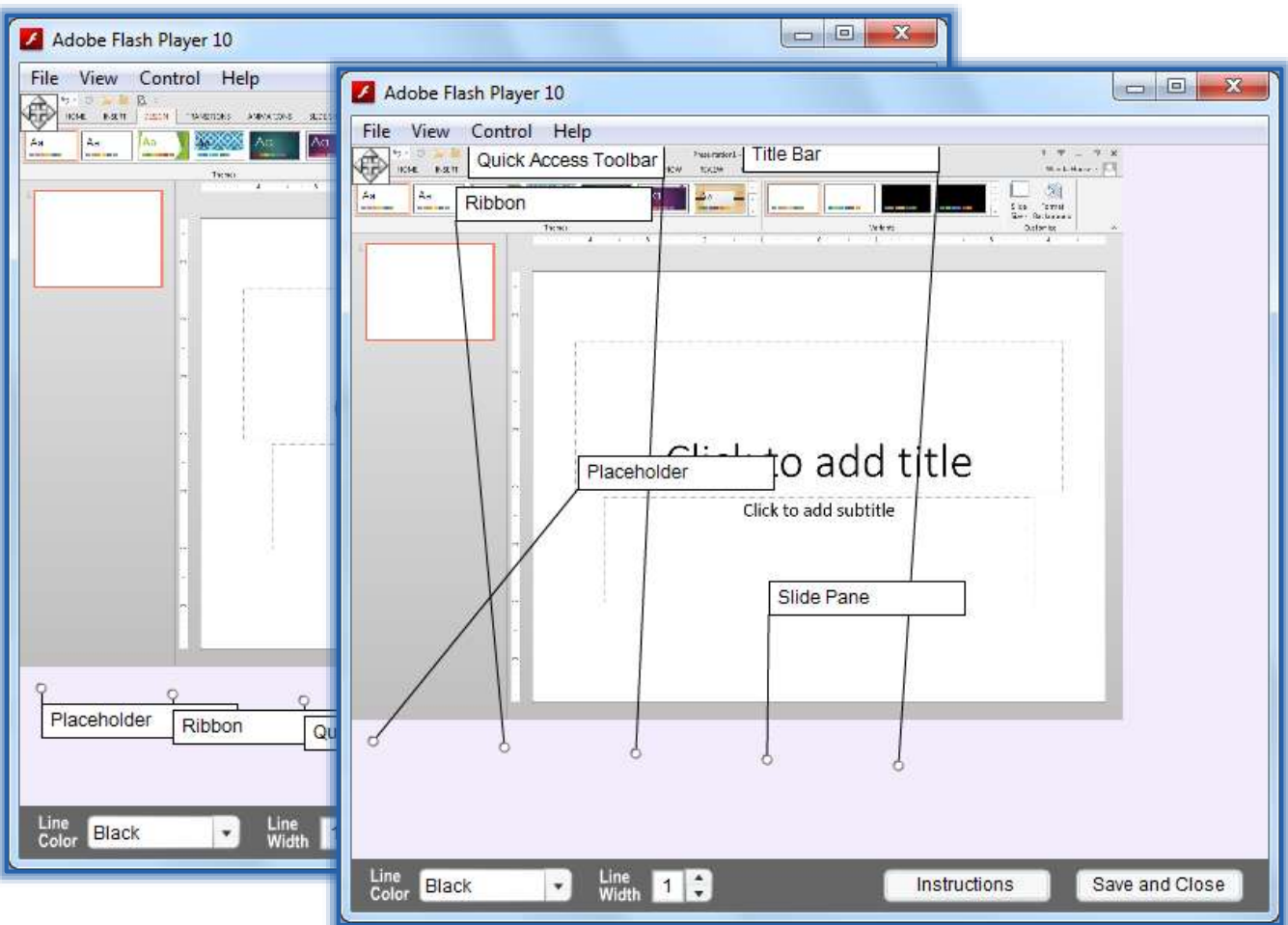

- Click on each **Label** and drag it to the correct location in the image.
	- Be sure to drag each **Label** and **Circle Pointer** onto the image.
	- The **Line Color** and **Width** can be changed.
	- $\Diamond$  The graphic in the upper left corner of the image allows you to move the image in the window.
- Once the **Labels** are placed, they will display as shown in the illustration above right.
- When the **Labels** have all been placed, click the **Save and Close** button.

## **OPTIONS**

- **A** Click the **Options** tab (see illustration on next page).
- **I** Input instructions for the student into the appropriate box.
- **E** Insert a description of the **Activity** for those students who are visually impaired.
- Click the **Big Text** checkbox to have the text for the **Labels** display larger in the **Web Browser**.
- Click the **Show Restart Button** option. This will allow the students to restart the **Activity**.
- Click the **Display Inline** check box if the **Activity** is to display directly within the **Lesson**.
- Click the **Play Feedback Sounds** check box to allow the **Activity** to play a sound when **Feedback** is selected.

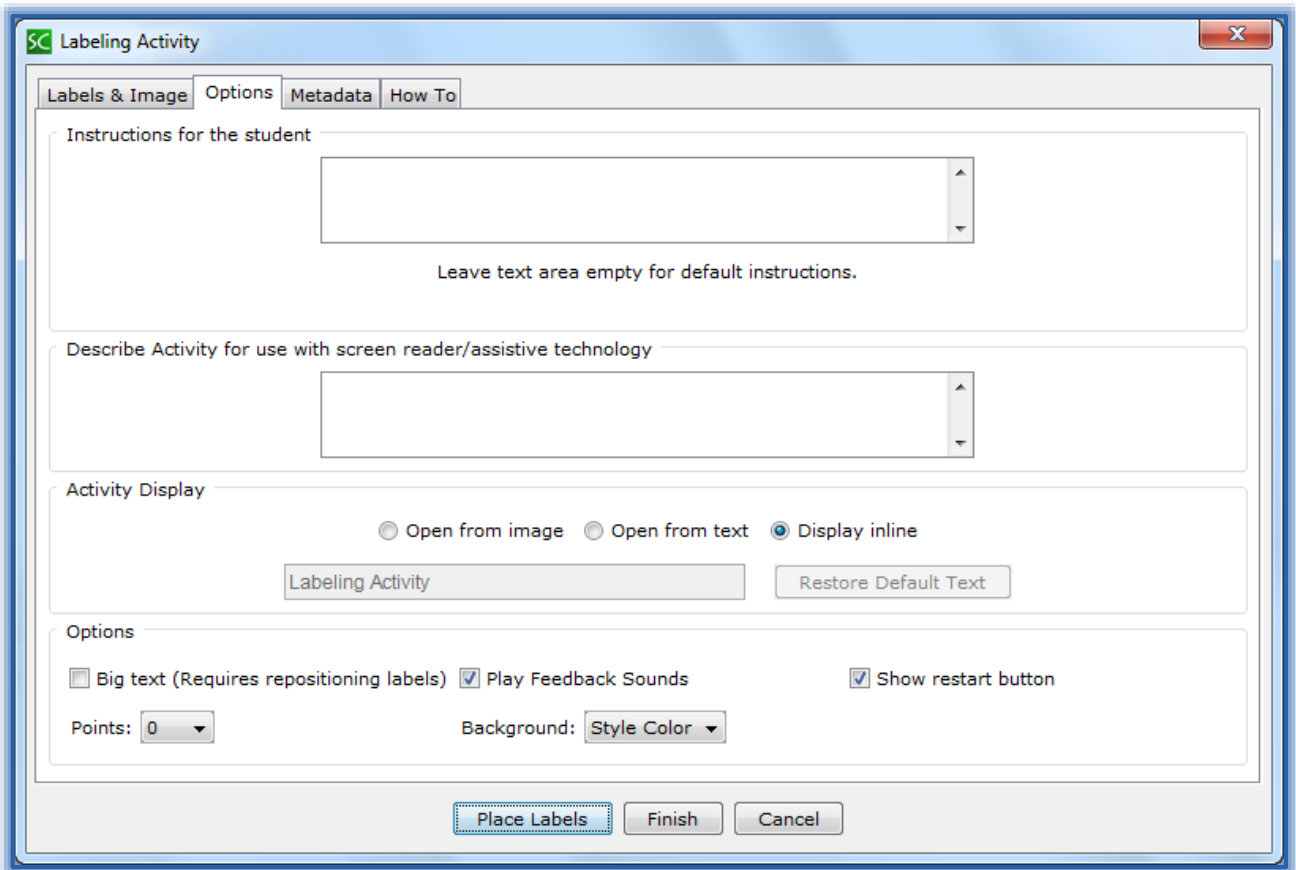

- Select a **Background Color** for the **Activity**. The options are:
	- **Style Color** The color will be determined by the Style that is applied to the SoftChalk Lesson.
	- **White** The Background Color of the Activity will be white.
	- **Gray** The Background Color of the Activity will be gray.
- When all the **Options** have been chosen, click the **Finish** button.
- The **Activity Placeholder** will appear in the **Lesson,**

## **EDIT HOTSPOT**

- Right-click on the **Labeling Activity Placeholder**.
- **E.** Select **Modify Activity** from the list.
- Make the necessary changes to the **Activity**.
- **A** Click the **OK** button.

## **VIEW ACTIVITY IN BROWSER**

- **Save** the **Lesson**.
- Click the **View in Browser** button on the **SoftChalk Toolbar** (see illustration at right).
- **A** The **Activity** will appear as shown in the illustration on the next page.
- Drag the **Label** to the correct location in the **Image**.

 $\boxed{\textcolor{red}{\bullet}}$ 

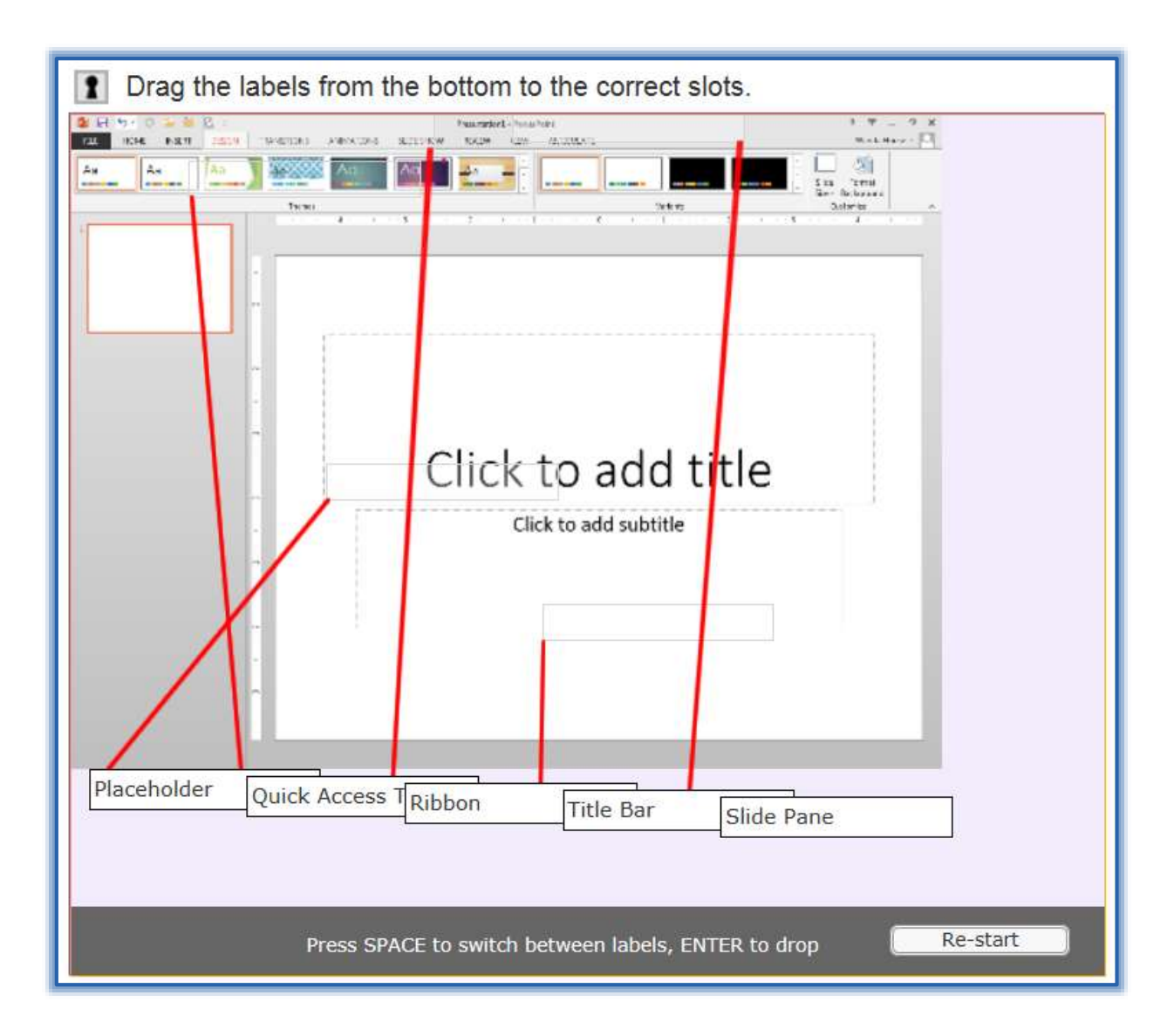